# Departamento Administrativo Nacional de Estadística

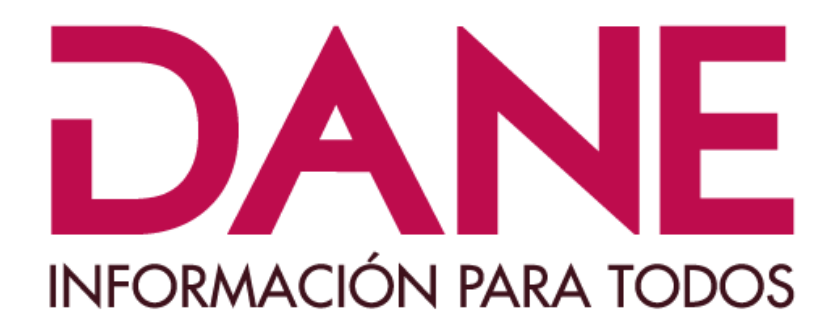

## Producción Estadística (PES) Dirección de Censos y Demografía **DCD**

## **Instructivo de Instalación del Software CSPRO7.7 y Software de Captura del Registro de Vehículos de Tracción Animal**

Mayo de 2021

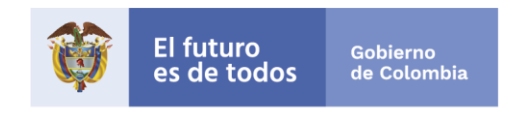

### **TABLA DE CONTENIDO**

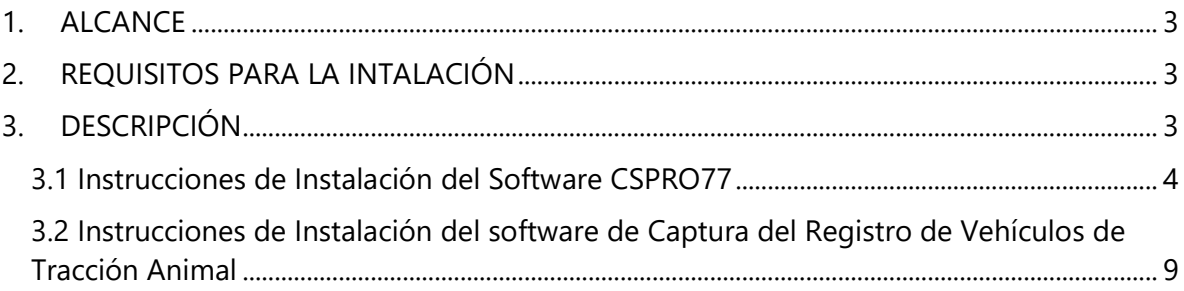

#### <span id="page-2-0"></span>**1. ALCANCE**

Este instructivo permite dar las instrucciones claras y precisas para realizar la instalación del software Cspro77 y del aplicativo de captura del registro VTA. Es aplicable en todo el territorio nacional, donde se cuenten con vehículos de tracción animal en el marco de la ley 2138 de 2021.

#### <span id="page-2-1"></span>**2. REQUISITOS PARA LA INTALACIÓN**

A continuación se especificarán los requisitos y capacidades mínimas del equipo para la instalación:

- 1 GB de memoria Ram
- 250 MB de disco duro
- Pantalla de alta resolución
- Mouse
- Teclado
- Conexión a internet

#### <span id="page-2-2"></span>**3. DESCRIPCIÓN**

Por favor siga las siguientes instrucciones:

Del sitio indicado por el DANE, descargue los siguientes archivos:

**1. CsPro77.zip**

Archivo empaquetado que contiene Programa de instalación **CsPro7.7.exe**

#### **2. EMPAQUETADO\_REGISTRO\_VTA\_CAPTURA\_20220511.ZIP** Archivo

empaquetado que contiene el Programa de captura del Registro de vehículos de Tracción Animal RVTA.

#### <span id="page-3-0"></span>**3.1 Instrucciones de Instalación del Software CSPRO77**

**"***Los directorios de trabajo, preferiblemente, se deben crear en una unidad diferente a la unidad donde está instalado el sistema operacional, que generalmente es C:, por lo tanto si tiene una unidad D:, créelos en esa unidad."*

**Si no tiene sino la unidad C:, proceda a crearlos en esa unidad.**

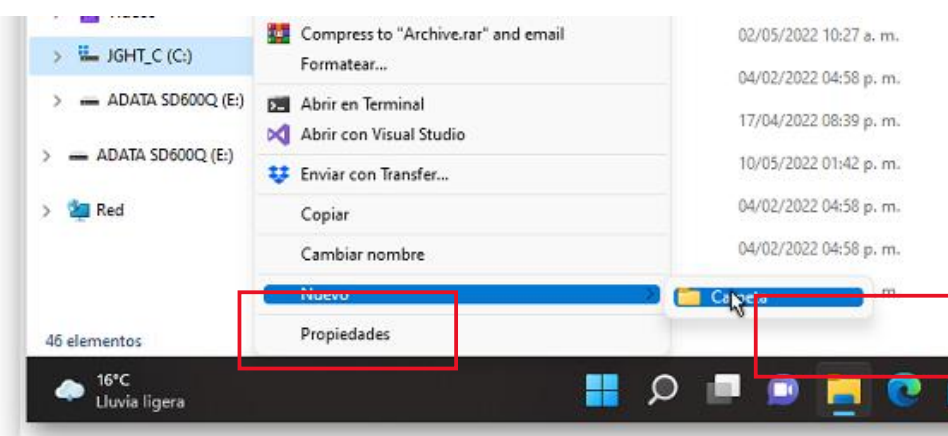

Cree en la raíz de su disco D: o (C:) el directorio: **CSPRO** así:

Desde la unidad D: o C: según donde vaya a crearlo, dé clic con el mouse derecho, seleccione "**Nuevo**" y seguido seleccione "**Carpeta**", se creará un directorio, donde podrá colocar el nombre de la carpeta,

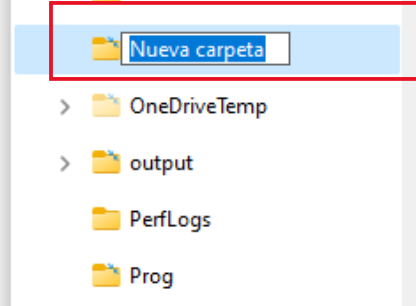

a esta carpeta colóquele el nombre "**CSPRO**", deberá verse así:

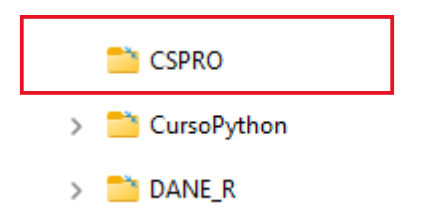

Desde el lugar donde descargó los archivos, mueva el archivo empaquetado CsPro7.7.zip, dentro de esta carpeta.

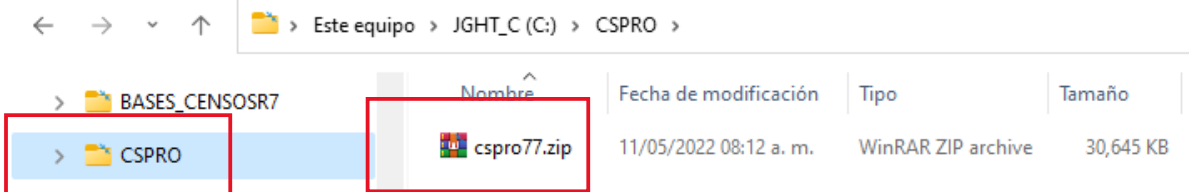

Enseguida, desempaquete el archivo en la misma carpeta, de mouse derecho sobre el archivo empaquetado CSPRO77.ZIP y seleccione "**Extract Here**" o "**Extraer aquí**", desempaquetará el archivo en la misma carpeta **CSPRO**

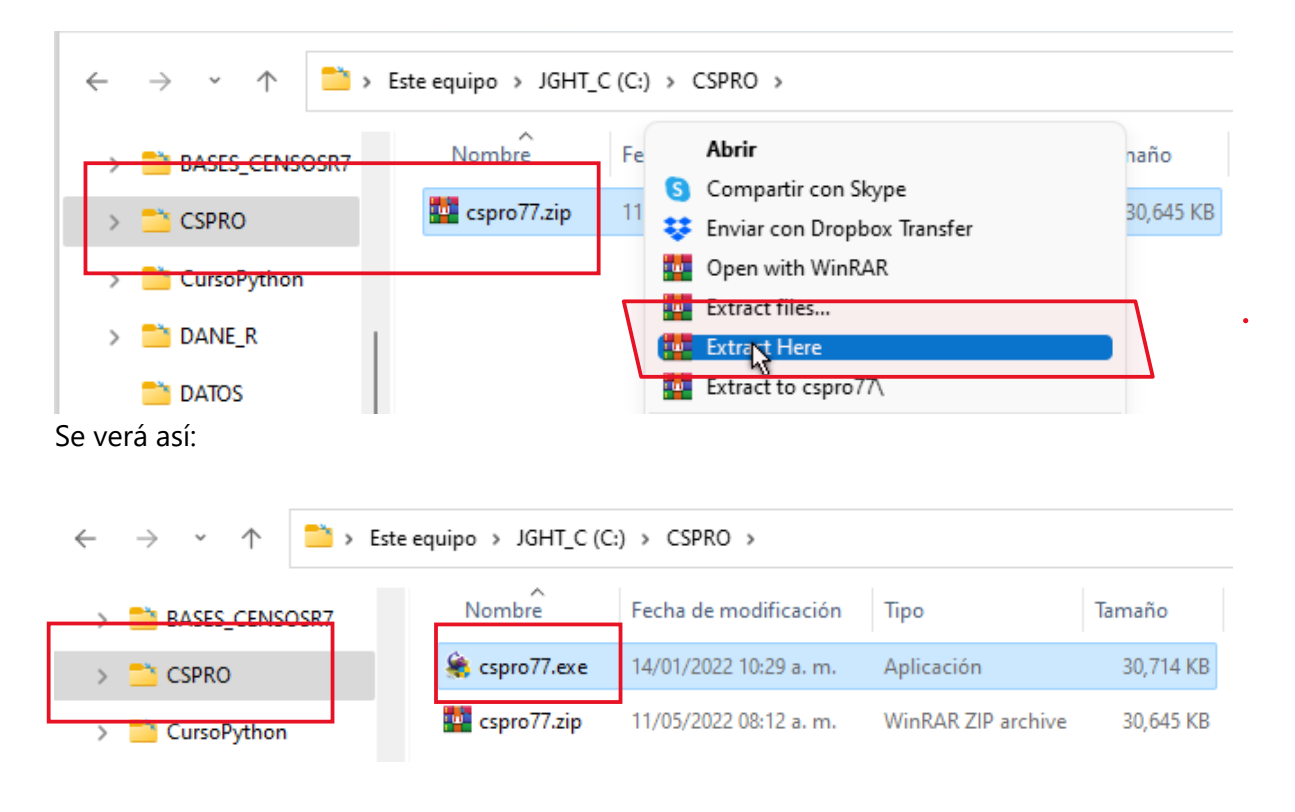

Ahora, debemos ejecutar el archivo cspro77.exe, así:

Posiciónese sobre el archivo **cspro77.exe,** oprima mouse derecho y seleccione "**Ejecutar como administrador**"

#### **REGISTRO DE VEHICULOS DE TRACCIÓN ANIMAL – RVTA 2022 – INSTALACIÓN SOFTWARE**

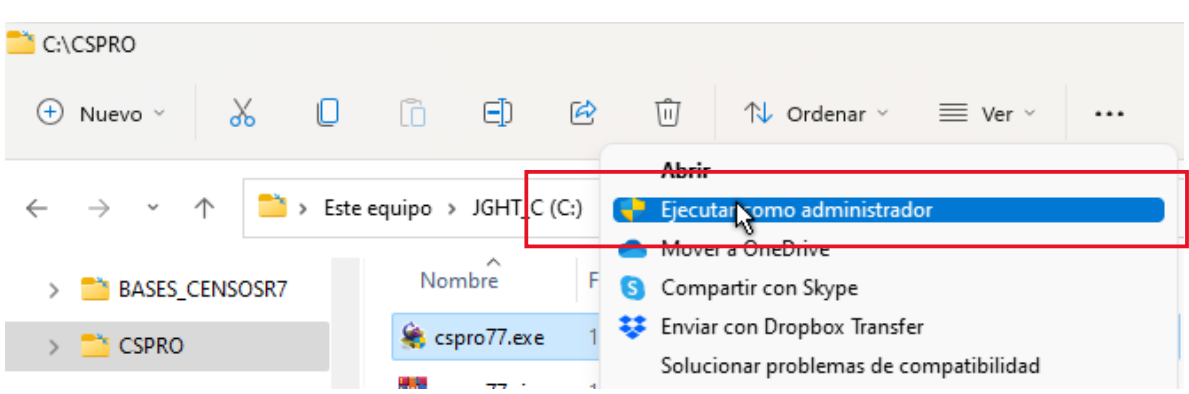

Dependiendo del sistema operacional que tenga instalado en su equipo, le puede mostrar un aviso como este:

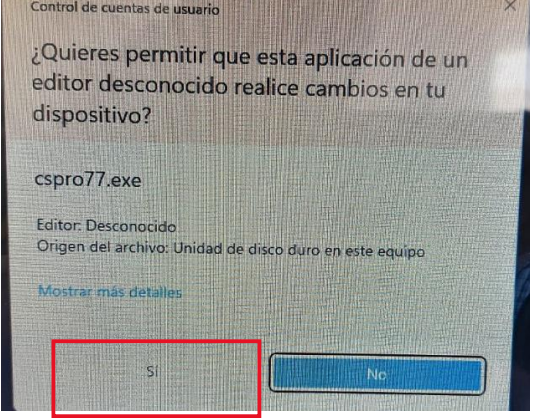

De Clic en "**SI**" y continúe con la instalación, le saldrá el siguiente mensaje:

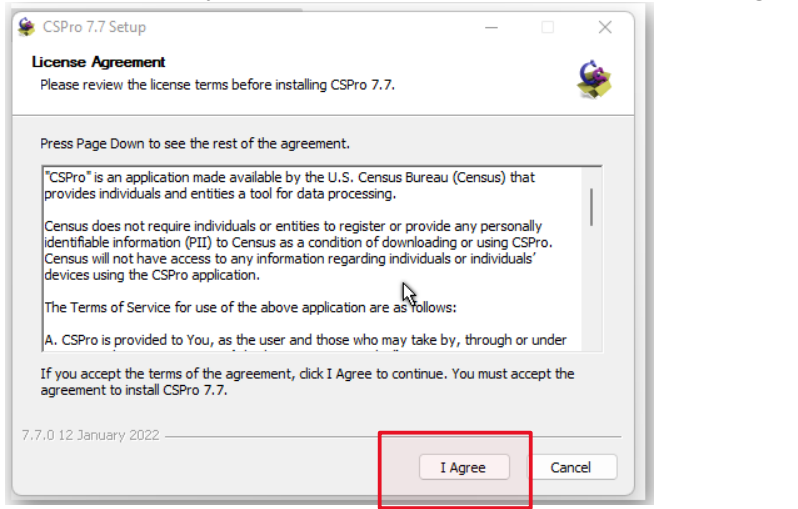

Dé clic sobre "**I Agree**" o "**Estoy de acuerdo**", le mostrará el siguiente mensaje:

#### **REGISTRO DE VEHICULOS DE TRACCIÓN ANIMAL – RVTA 2022 – INSTALACIÓN SOFTWARE**

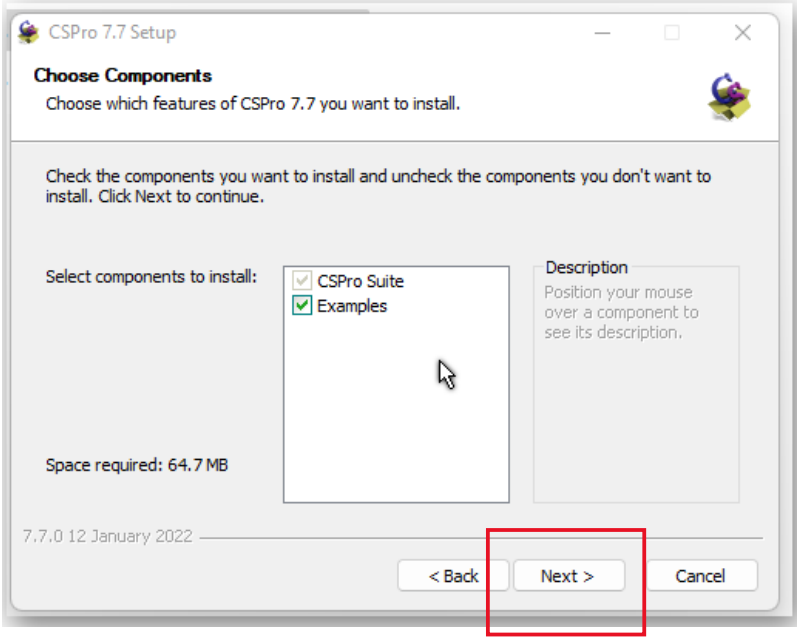

### De clic sobre "**Next**" o "**Siguiente**", le mostrará el siguiente mensaje:

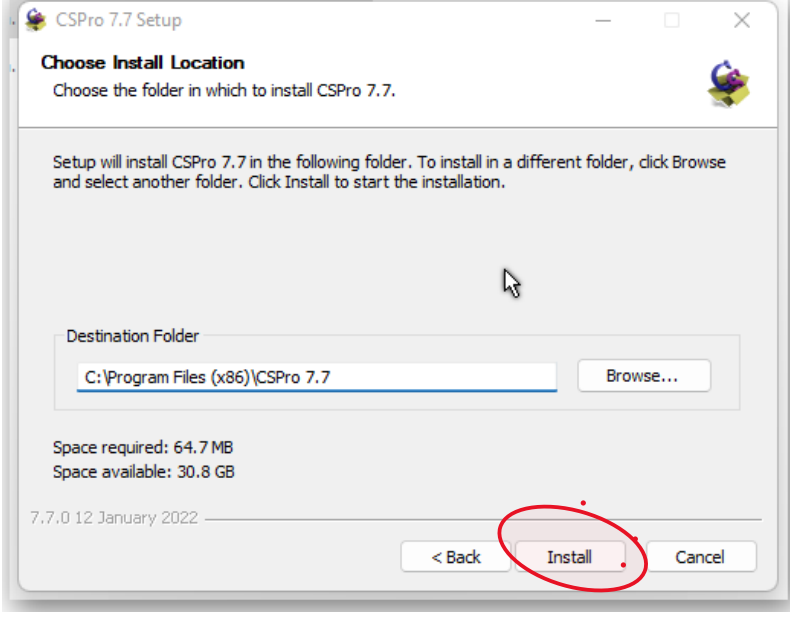

De clic sobre "**Install**" o "**Instalar**", le mostrará el siguiente mensaje:

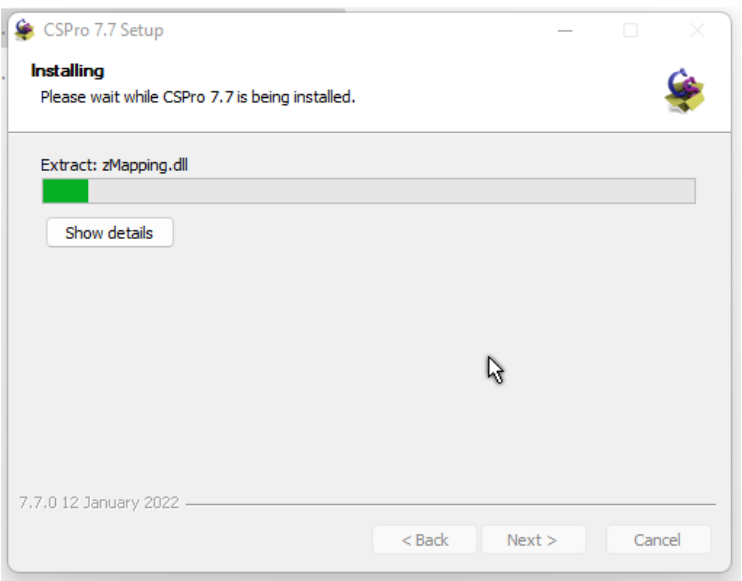

Este mensaje indica el progreso de la instalación, al terminar le mostrará el siguiente, mensaje, indicando el fin de la instalación de Cspro77.

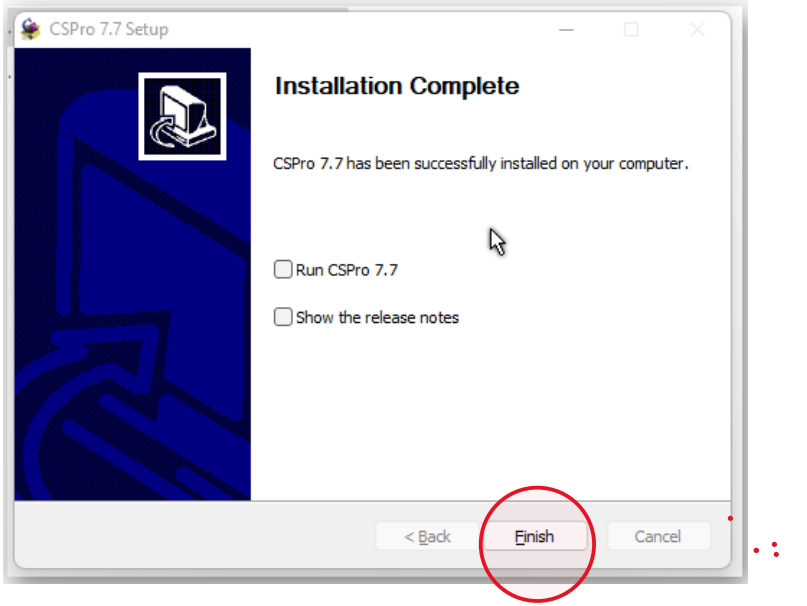

De clic sobre "**Finish**" o "**Finalizar**", así le indicaremos que hemos terminado con la instalación del software Cspro77. $\bullet$ 

 $\ddot{\phantom{1}}$ 

#### <span id="page-8-0"></span>**3.2 Instrucciones de Instalación del software de Captura del Registro de Vehículos de Tracción Animal**

Como segundo paso, de la misma forma como creamos el directorio anterior, crearemos el directorio **RVTADDMMM,** reemplazando **DD** con el código de su departamento y **MMM**  con el código de su municipio, para efectos de este documento, utilizaremos como ejemplo el departamento de **Cundinamarca** (código **25**) y el municipio de **Fusagasugá** (código **290**), (Ver códigos de departamentos y municipios en el archivo **DIVIPOLA.XLSX).**

Entonces, reemplazaremos las letras:

**DD** por el código correspondiente al departamento donde este ubicado su municipio. Ej: Cundinamarca es el código **25 MMM** por el código correspondiente al municipio asignado y que se encuentra en el archivo **DIVIPOLA.XLSX**. Ej: para el municipio de

Por lo tanto, el directorio que vamos a crear se deberá llamar:

Fusagasugá, el código asignado es **290**.

**RVTA25290** (No debe tener separaciones entre letras ni números, ni espacios, ni algún carácter especial. los colores son ilustrativos)

La creación será así:

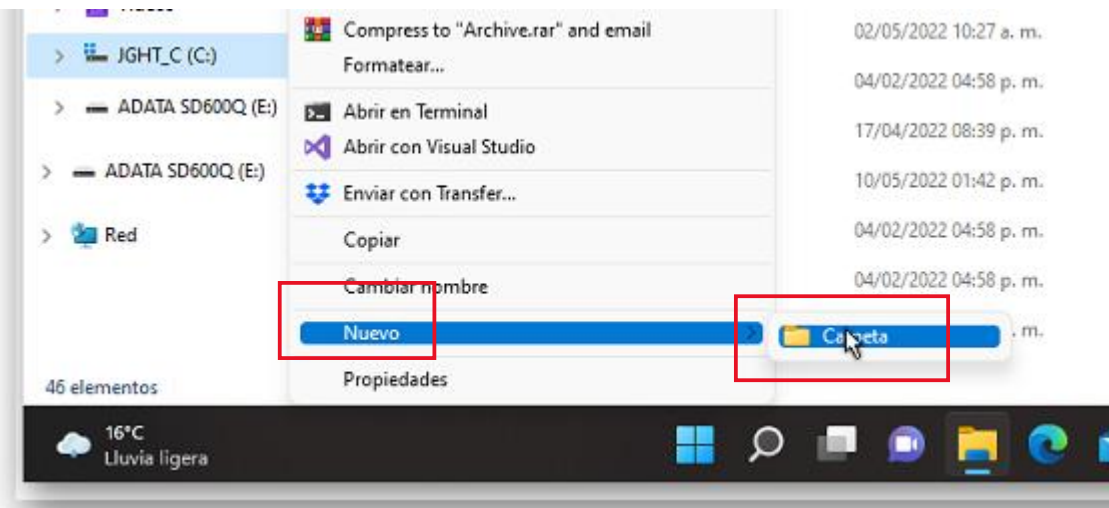

Desde la unidad D: ó C: según donde vaya a crearlo, dé clic con el mouse derecho, seleccione "**Nuevo**" y seguido seleccione "**Carpeta**", se creará un directorio, donde podrá colocar el nombre de la carpeta,

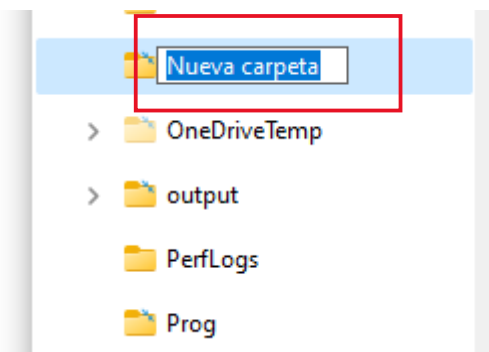

Asígnele el nombre que indicamos anteriormente **RVTA25290** (que en su caso será con el código de su departamento y de su municipio).

Deberá quedar así:

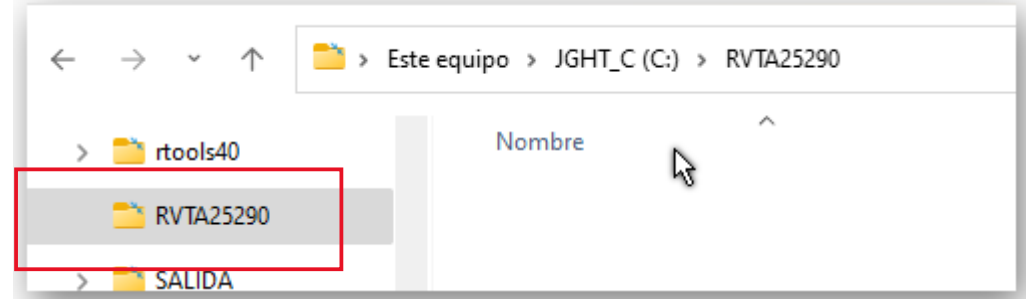

Desde el lugar donde descargó los archivos, mueva el archivo empaquetado: **EMPAQUETADO\_REGISTRO\_VTA\_CAPTURA\_20220511.ZIP**, dentro de esta carpeta

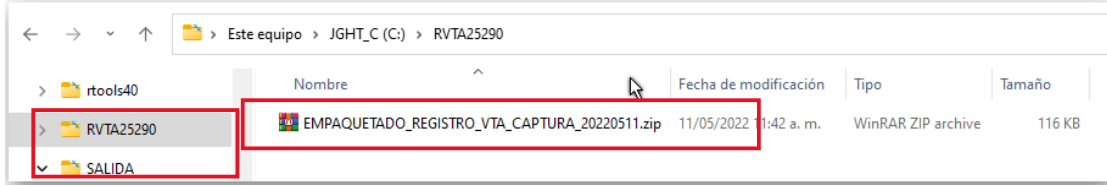

Tal como hicimos con el empaquetado anterior, procederemos a desempaquetar este archivo, en esta misma carpeta:

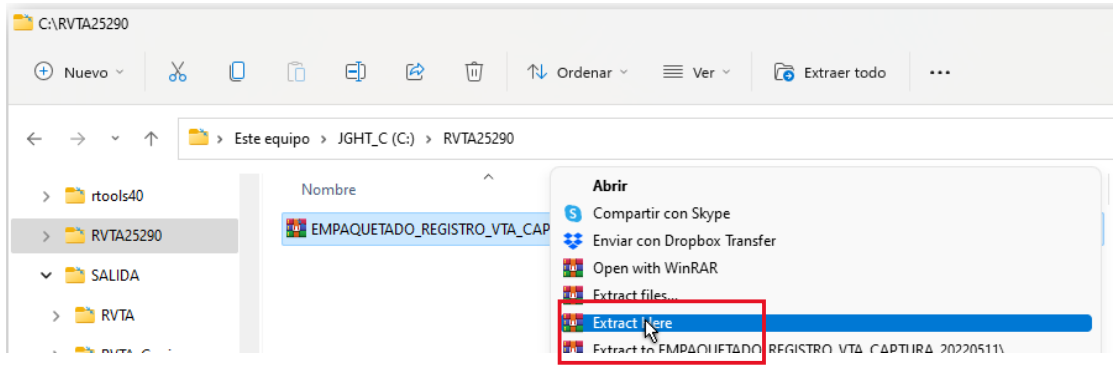

Al desempaquetar el archivo, el directorio **RVTA25290** deberá quedar con la siguiente información:

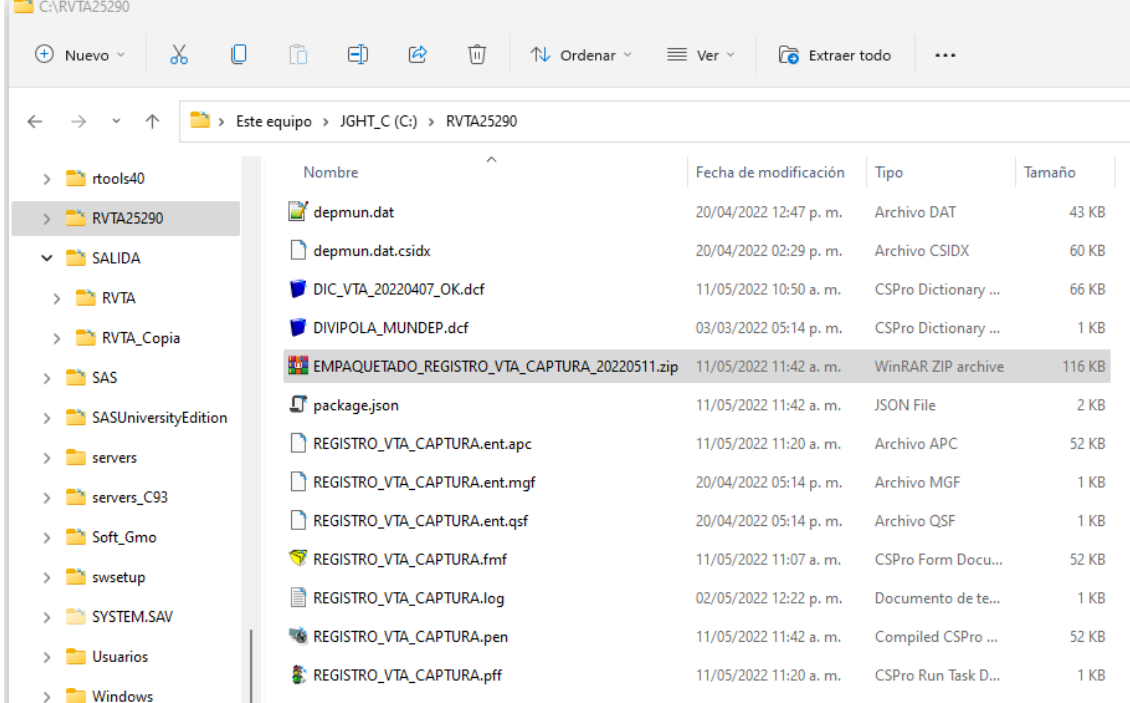

Ahora, para facilitar la ejecución del programa, generaremos un acceso directo, que guardaremos en el escritorio del equipo y desde allí podemos ejecutarlo.

Para generar el acceso directo, vaya al directorio **RVTA25290** (en su caso, ubíquese dentro del directorio de su departamento y municipio), posiciónese en el archivo "**REGISTRO\_VTA\_CAPTURA.PFF**", es el archivo que lo identifica un icono de un semáforo N. ,

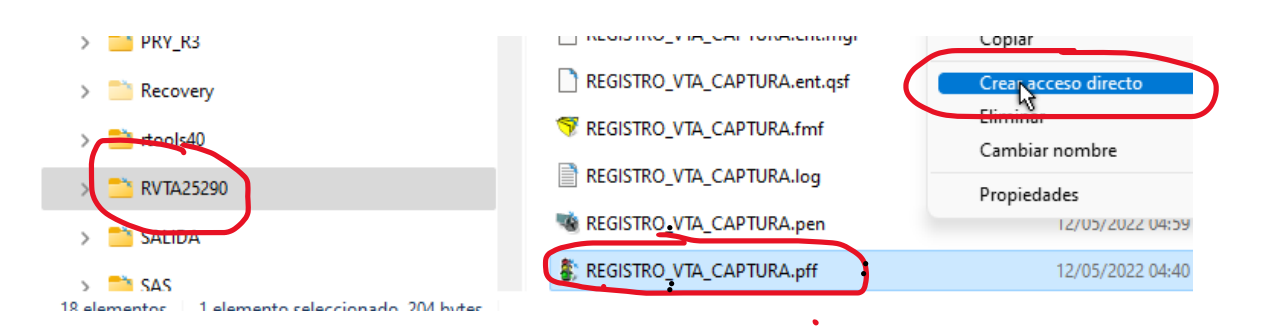

haga clic con el mouse derecho y seleccione "**Crear acceso directo**", el sistema creará un archivo llamado "**REGISTRO\_VTA\_CAPTURA.pff - Acceso directo**".

Copie este archivo al escritorio de su equipo y verifique que le genere un icono como el siguiente:

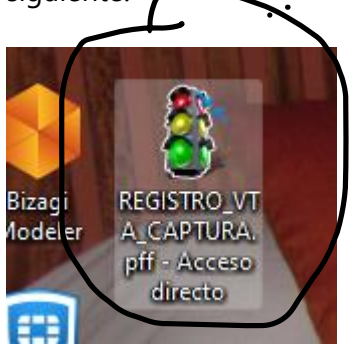

En este punto, estaremos listos para ejecutar el programa de captura de información del Registro de Vehículos de Tracción animal – RVTA. (**ver documento de manual del usuario**).

**\*\*\*\*\*\*\*\*\*\* FIN DEL DOCUMENTO TÉCNICO DE INSTALACIÓN \*\*\*\*\*\*\*\*\*\***